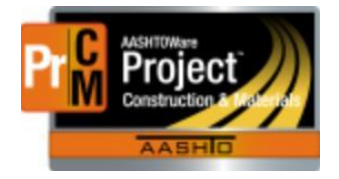

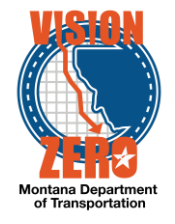

# MDT Procedure Process: Reference Specifications

**Date: January 4, 2018 Updated: August 26, 2019**

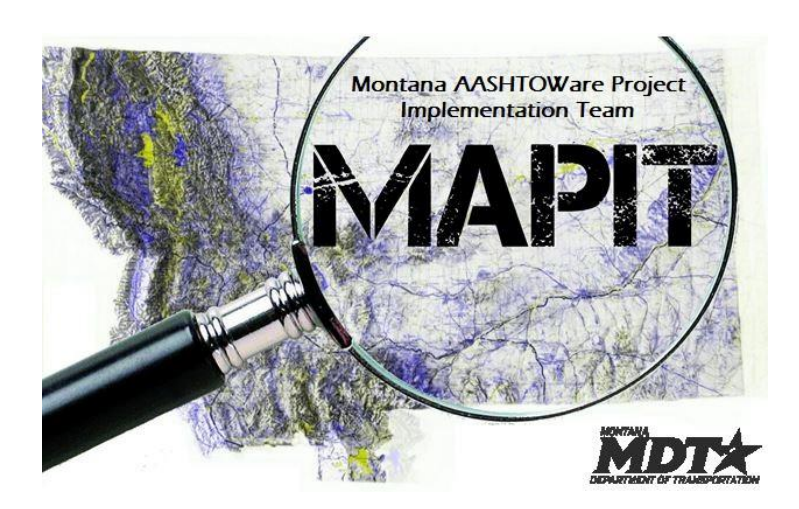

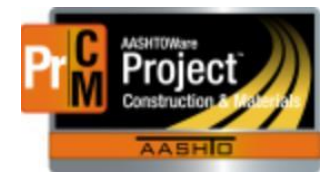

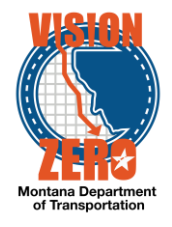

# ❑ **Process Definition**

Reference Specifications contain the material's specifications/requirements used by the agency view to determine if the test passes or fails.

Reference Specifications are created on the action relationship on the material category or material. They consist of condition names and condition fields. The condition name is used to pull the specification values into the agency view. The condition fields contain the actual specification values. There are three types of condition fields: Alphanumeric, Numeric w/ Min/Max, and Numeric w/ Range. The Specification Condition Name and Condition Field are very sensitive. If a code table is used by the agency view, the condition fields must match the description of the field in the code table exactly. If the coding is all within the agency view, the condition fields must match that coding.

Coordination is needed with ESS staff to ensure that the specification condition name and condition field names are correct.

### ❑ **Acronyms and Definitions**

ESS – Engineering Systems Section

MDT – Montana Department of Transportation

### ❑ **MDT Procedure**

- 1. Navigate to the action relationship on the material category or material to which the specification is being added
- 2. Under the row action, select Create New Reference Specification

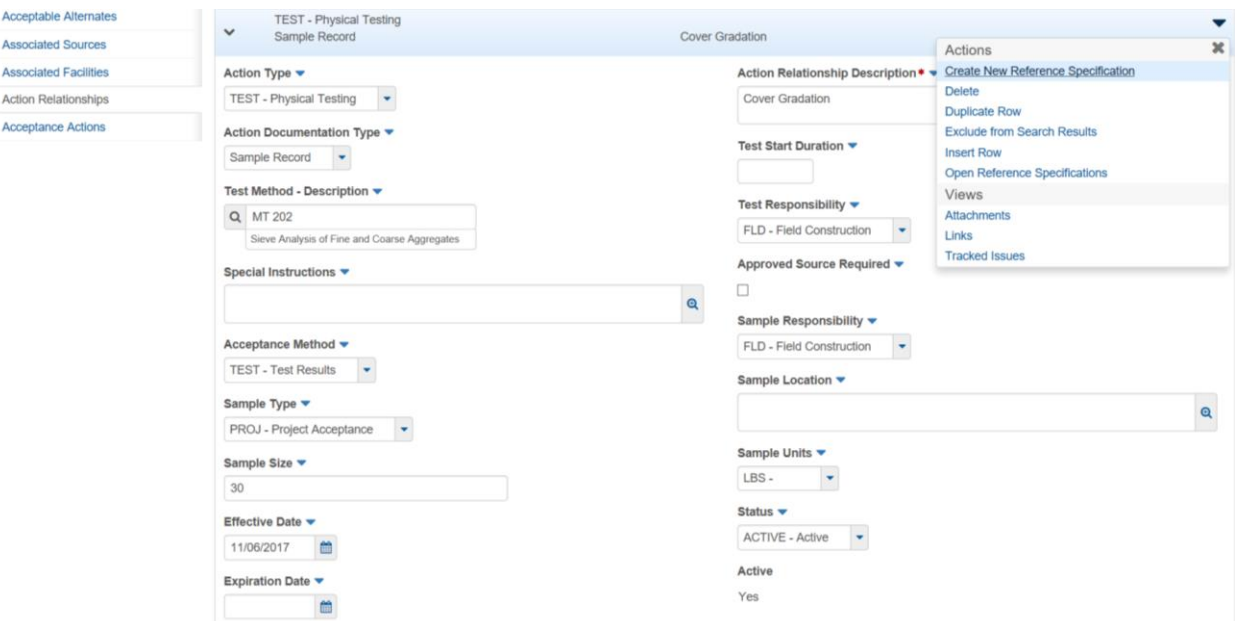

3. Enter the Specification Name

Note, this is the name that the user will select when on the sample record test

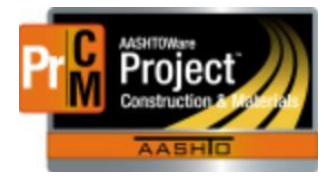

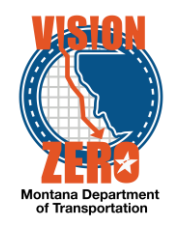

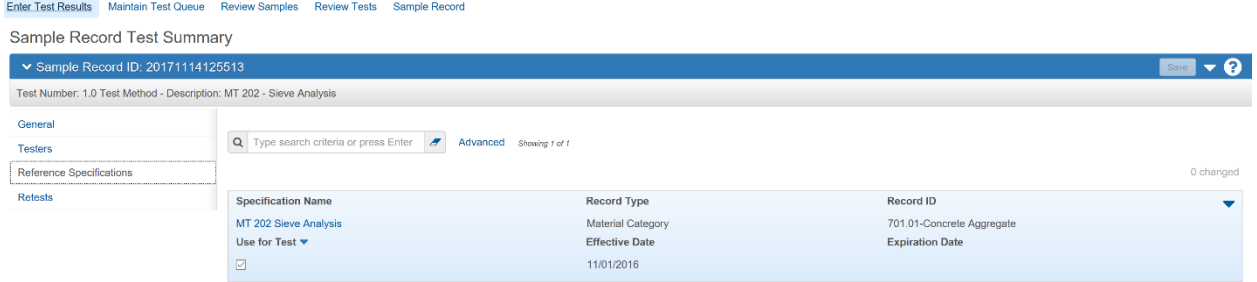

- 4. Enter the effective date (the date of the specification)
- 5. Change the status to Active

Note, a new reference specification included on a future letting can be created and marked inactive by setting a future effective date. Enter the future Effective Date and Status equal to Active. Once the effective date is reached, the specification will automatically become Active.

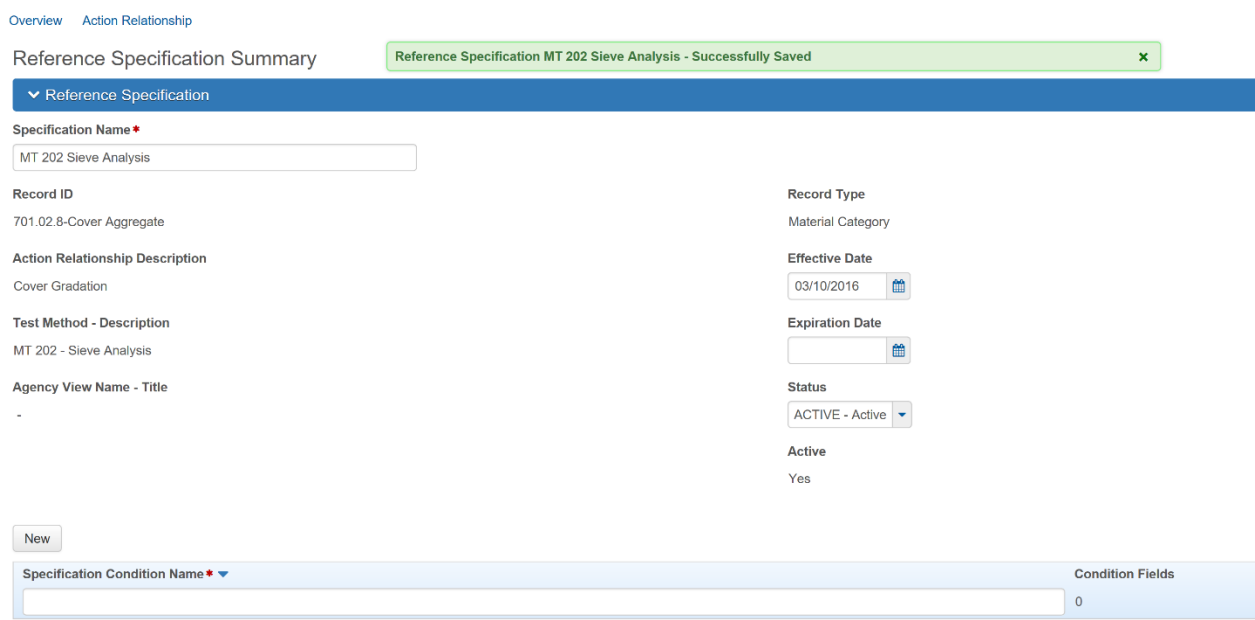

- 6. Click Save
- 7. Enter the Specification Condition Name

Note, in many instances, the action relationship and reference specification will be on the material category. In that case, the condition name will refer to the material. If a code table is being used, such as with aggregate, the name must match the code table field exactly.

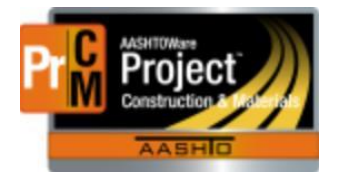

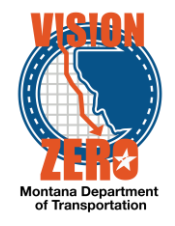

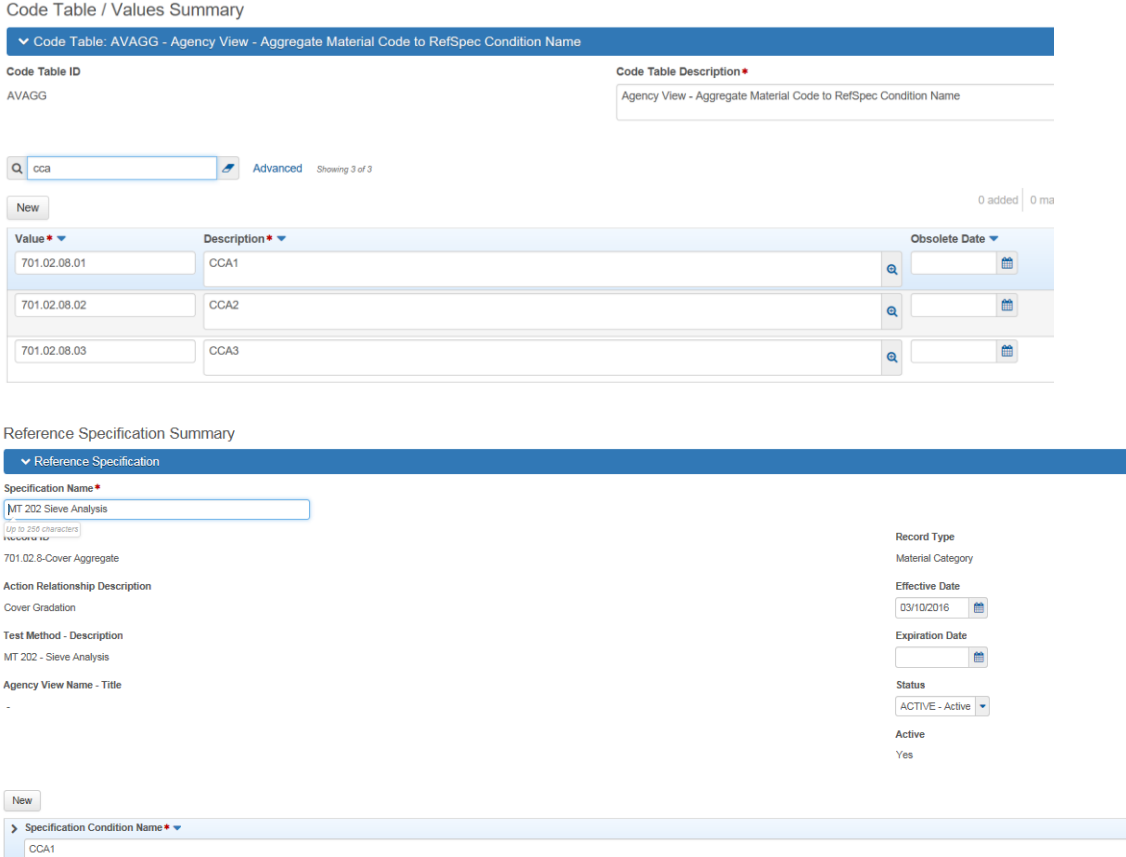

Screen shot showing multiple materials under the same reference specification:

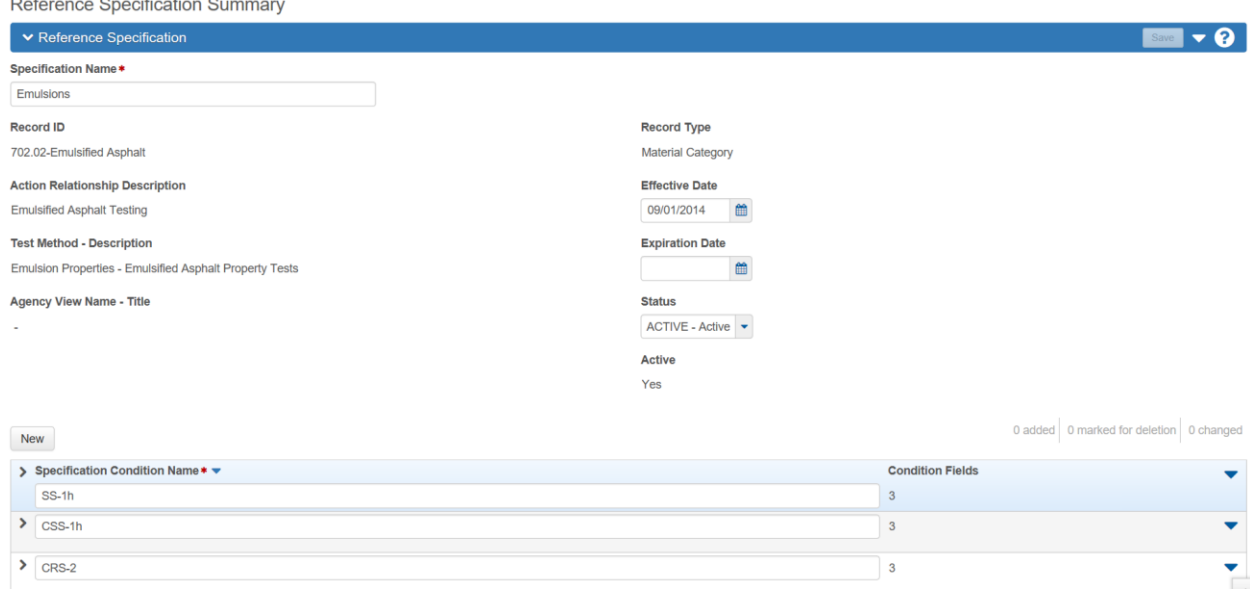

- 8. Click Save
- 9. Click the arrow left of the label Specification Condition Name to expand it.

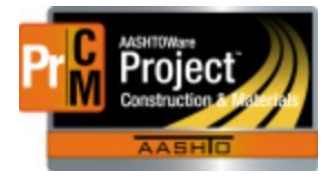

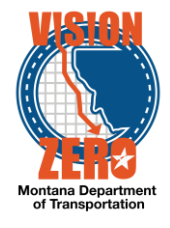

10. Enter the Reference Specification Condition Field

Note, if a code table is being used, the field description much match the description in the code table

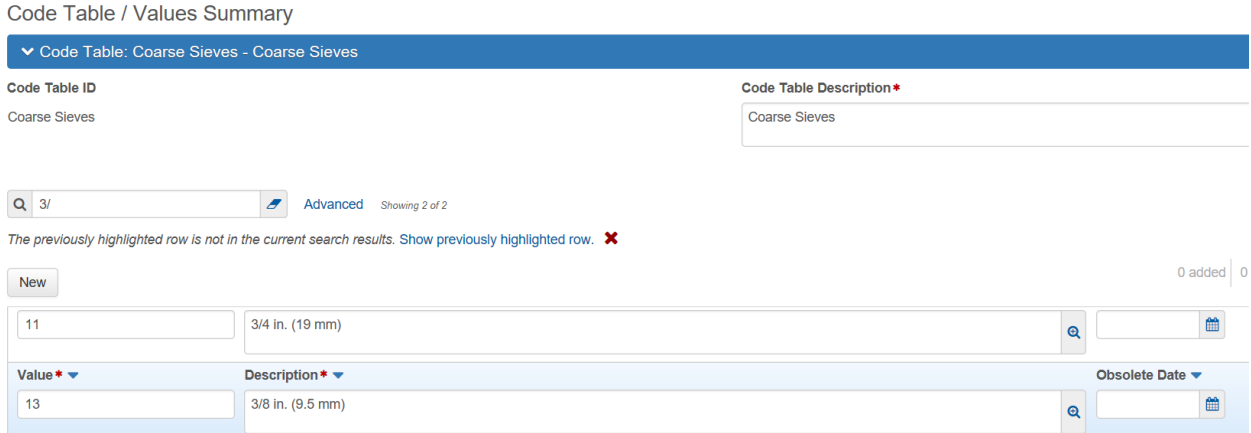

- 11. Select the Condition Field Type
- 12. Enter the field values
	- a. Numeric w/ Min/Max

Enter Min Limit and Max Limit

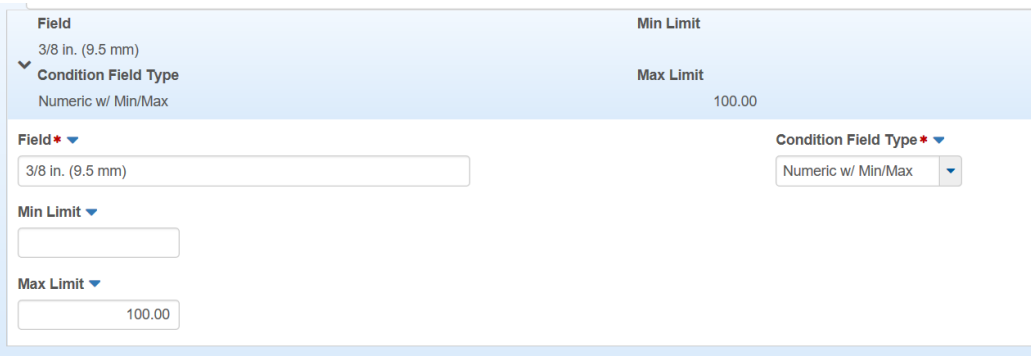

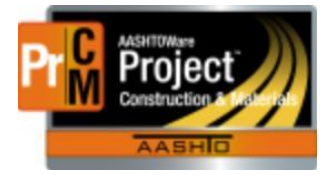

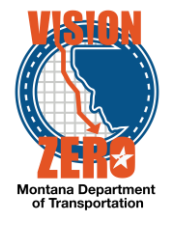

b. Alphanumeric

Enter the Operator (e.g. Greater Than Or Equal To), the Alphanumeric Value and whether or not it is case sensitive

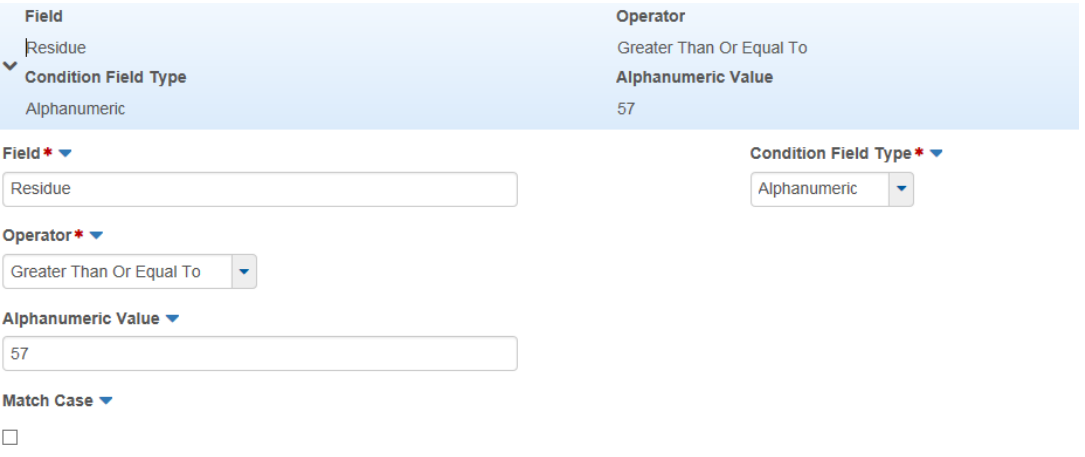

c. Numeric w/ Range

Enter Target Value, negative Target Deviation and positive Target Deviation

Note, this option is not being used at this time

- 13. Click Save
- 14. Under the row action, select New Reference Specification Condition Field

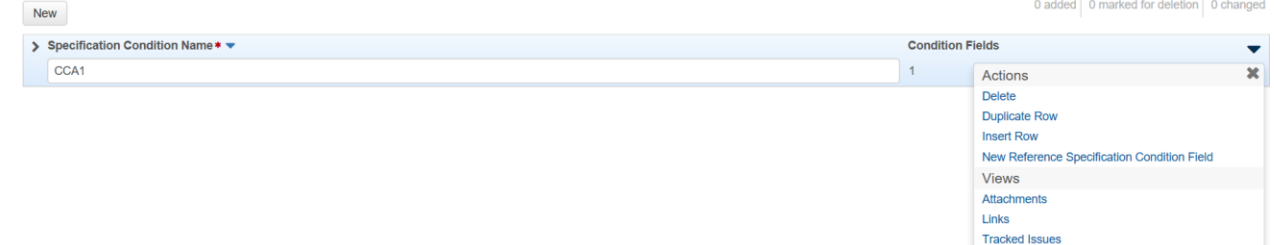

15. Enter the condition field information

#### 16. Create new condition fields as needed

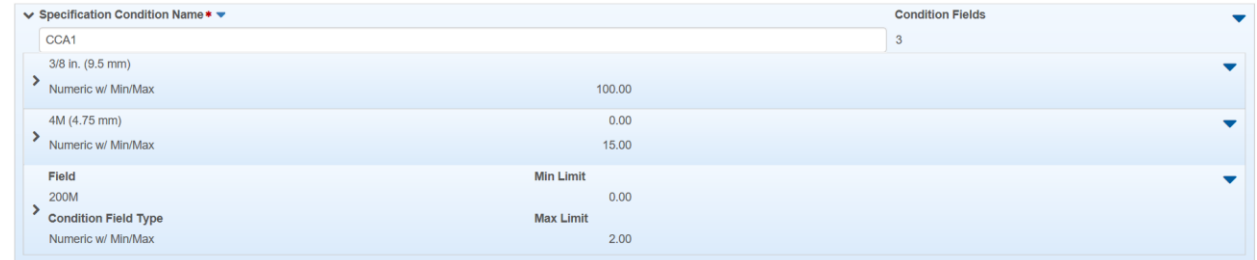

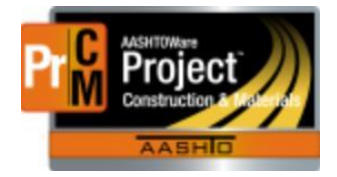

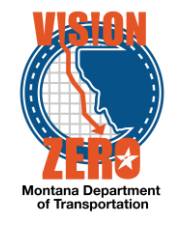

Page 440

#### 701.02.8 CRUSHED COVER AGGREGATE - COVER MATERIAL

 $3 - 10 - 16$ 

Rescind Table 701-12 and replace with the following:

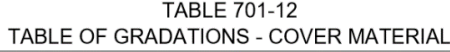

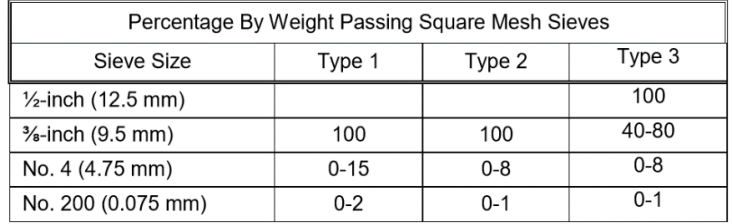

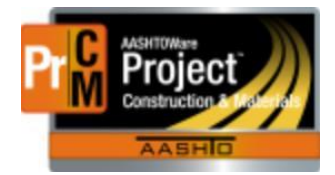

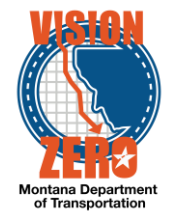

# ❑ **IT Systems Interfaces Outside of AASHTOWare Project**

## ❑ **Process Exceptions**

#### ❑ **Business Change Summary**

The concept of reference specifications is not new but they are entered a lot differently in the system. Additional care is required to make sure the specification name and condition field names are correct or the agency views will not work correctly.

#### ❑ **Comments**

Coordination is needed with CSS staff to ensure that the specification condition name and condition field names are correct.